## *Factsheet*

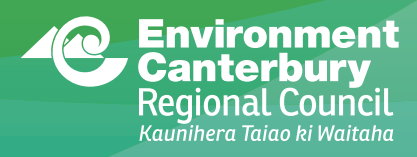

## *Using the WQN9 v3 Calculation Spreadsheet*

**Instructions for using the WQN9 v3 Calculation Spreadsheet.**

## **Entering user parameters into the spreadsheet**

1. For each block of land in the area irrigated:

> a. Enter the area value of the block (in Hectares) into the **Area** column into one of the rows in the spreadsheet.

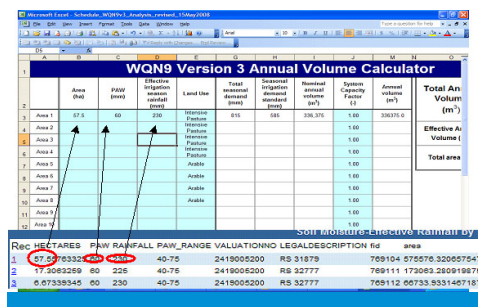

Figure 1: Which information to transfer from GIS map to calculator.

b. Enter the **PAW** value for the same block into the PAW column in the same row as the area entered above.

c. Enter the **Effective Irrigation Season Rainfall** value for the same block into Effective Irrigation Season Rainfall column in the same row as the area entered above (Figure 1).

d. Click on the dropdown icon in the **Land Use** column of the row and choose a Land Use type that represents the activities on that block of land (Figure 2 ).

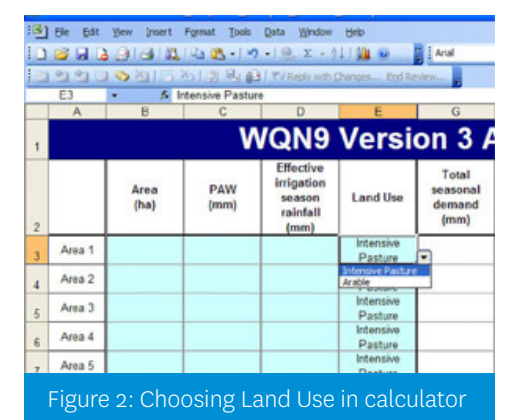

2. In the first box at the bottom of the sheet enter the maximum volume per *return period*  and the days per return period. This will calculate your consented system capacity.

If the *consented system capacity* box turns red, then your system capacity is less than the consented limit and an adjustment may be required. You will need to contact either customer services or a groundwater consultant.

If the box turns purple, your Consented System capacity is greater than the consented limit. Check that your parameters are correct. If they are and the box is still purple, then contact customer services.

NOTE: Where the consented system capacity is below that range then it will not be possible to apply the amount of water according to the seasonal irrigation demand standard.

If this is the case, the "consented system capacity" cell in the spreadsheet will be red and you will see the message "Low system capacity factors are required". This indicates that a system capacity factor is needed to determine what proportion of the seasonal irrigation demand can reasonably be supplied by a constrained system.

If the box remains white, then your system capacity is within the consented range and the annual volume calculated is likely to be the amount you will be allocated.

3. If you do not know your Maximum volume per return period, you can work it out using the second box. Enter your Peak Pumping rate, hours per day, return period and days per return period. This will calculate your Maximum volume per return period - then go to step 2 above (Figure 3)

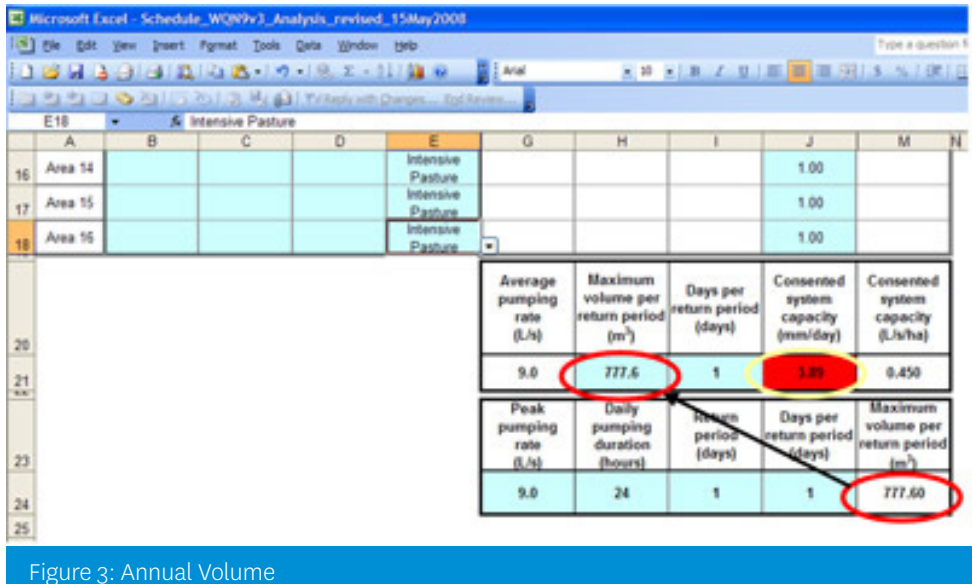

If the box does not turn red, then the annual volume you previously calculated is the amount that would likely be allocated for that area. **REMINDER – THIS DOES NOT INFER ANY ENTITLEMENT TO GROUNDWATER.** 

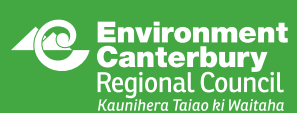

Facilitating sustainable development in the Canterbury region www.ecan.govt.nz

**Christchurch** P. 03 365 3828 **Timaru** 75 Church Street PO Box 550 P. 03 687 7800

**Kaikoura** PO Box 59 P. 03 319 5781